# Lorain County Computer Users Group www.LCCUG.com info@LCCUG.com Volume 31 Number 8 August 2019

Tuesday August 13, 2019

# "How I Learned to "Compute"

Bruce Brockman

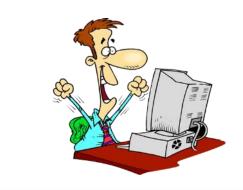

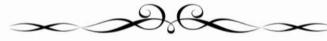

#### Come learn with us!

The Lorain County Computer Users Group P.O. Box 792 Amherst, Ohio 44001 Phone: 440-363-1232

© Lorain County Computer Users Group © 2017

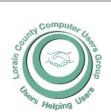

2019

Inside This Issue

President's Letter

LCCUG Officers Pg.2

Genealogy Tip Pg.3

Minutes Pg.4

NEOPC Pg.4

How To Back Up Google Photos...

Genealogy Tips

Classes & Workshop Pg.6

Calendar Of Events Pg.7

Genealogy Tip of the bPg.7,10 & 13

Social Security Tricks Hit Top of Scam List

What Happens in the Downloading Process..

Personalize Your Desk-Pg.10

How To Avoid Ransom-Pg.12 ware

LCC-OGS Pg.9

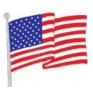

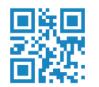

# **New Meetings Now Held at LCCC**

**LCCC Community Learning Center** 

at Lorain High School 2600 Ashland Ave. Lorain, Ohio

Doors will open at 6:00 PM, program starts at 6:30 PM

August 2019 Interface Volume 31 Issue 8 | Page 1

# A Word From Our President

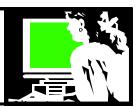

Have you given any thought to your end of life decisions? What online will happen to your info after you are gone? Commonly we have been taught to keep our paper records in a safe place and make sure our family knows where they are. But now days we need to consider our digital records as well.

Now we are having to think about all our online information and who will have access. First there are our password. Are they written down in a safe place? Have you noted what is needed to get into your banking and bill-paying information? Do your loved ones who how to access this important financial information?

What about your online digital purchases? Have you purchased online books, movies and music? Your family can still have access to that material if you make sure they know your passwords and account information.

Do you have any recurring fees automatically coming out of your checking or from a credit card. Keep a clear record of that so those who follow can decide to continue these services and online payment withdrawals.

Many times our family pictures ae stored online and/or in the cloud and not even printed. It would be a real shame to have access to these lost forever. Future family would be devastated to not have your memories. Lost forever. PLAN AHEAD!!

One of the hardest things to do when someone dies is notify all the affected people and your social media account can help do it.

For example, Facebook allows you to define a "legacy contact" in your personal settings. This is someone who can manage your account in case of your death or if you're incapacitated. Choose someone you can trust and let them know they have this responsibility. The choices are:

- **1. Memorialization**: A close relative could request that it be "memorialized," which locks and freezes the account forever.
- **2. Deactivation** A user could request that his or her account be deactivated and taken down.
- **3. Give Password to Someone Else** A user could give someone his password for someone else to have full control of his account. However, this is a violation of Facebook's terms of service.

# LCCUG Officers For 2018

| President                  | Sandee Ruth<br>president@lccug.com       |
|----------------------------|------------------------------------------|
| Vice President             | Carole Doerr<br>vp-programs@lccug.com    |
| Secretary                  | Don Hall<br>secretary@lccug.com          |
| Treasurer                  | Micky Knickman<br>treasurer@lccug.com    |
| Newsletter<br>Editor       | Pam Rihel<br>newsletter@lccug.com        |
| Web Page Editor            | Richard Barnett<br>webpage@lccug.com     |
| Statutory Agent            | Sandra Ruth<br>statutory_agent@lccug.com |
| Director of<br>Membership  | Dennis Smith<br>membership@lccug.com     |
| Director of<br>Advertising | Richard Barnett<br>advertising@lccug.com |
| Director of<br>Education   | Neil Higgins education@lccug.com         |

Plan, Plan, Plan. Do you have a will?

Have you made your end of life health wishes known. Decide how you want to be remembered.

There is lots to think about.

Be kind to your loved ones who survive and make these decisions ad plans.

Remember, "End of life decisions should not be made at the end of life."

> Sandra Ruth LCCUG President

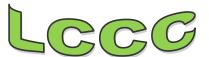

Volume 31. Issue 8| Page 2 August 2019 | Interface

#### Tuesday August 13, 2018

# How I Learned to "Compute" With no formal training

 $\mathcal{B}y$ 

### Bruce Brockman

How I learned to "computer" in only 35 years with no formal training. A story of unfocused passion. Tips and Tricks I learned along the way." Computering - *verb* - The ability to successfully interface with today's technology. Each person will have their own personal idea of what "successfully interfacing" involves and means.

#### Windows 7 sunset:

Windows 7 extended support and consumer security updates will end on January 20, 2020; no more updates or fixes, including security fixes. In this video from APCUG, Greg Skalka discusses options for those who are still fans of Windows 7. The officers will be on hand to help with any questions that may arise.

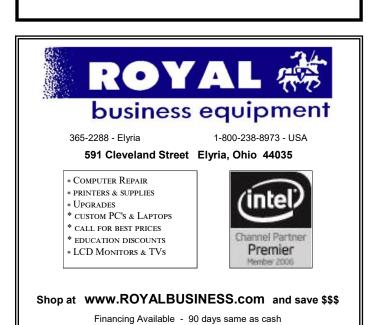

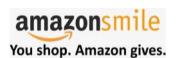

gg56827402 GoGraph ©

Thinking of shopping with Amazon? Well you can now go to our lccug.com website and just click on the amazonsmile link and start shopping.

Our club gets rewarded for any items purchased from our website. So the more you buy the better it is for our club. SO START SHOP-PING.

# Attention! Attention! Attention!

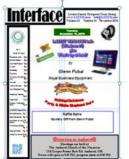

Now you can get a 5 year membership subscription to LCCUG for only \$75.00.

This is a savings of \$50.00. Can't beat this price.

So talk to Micky Knickman our Treasurer and get started on your 5 year membership today.

Don't wait until this great offer disappears.

August 2019 Interface

Volume 31 Issue 8 | Page 3

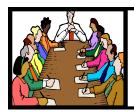

# Executive Board Meeting Minutes

#### **JUNE 25, 2019**

The board Google Hangout video meeting for July was held June 25 and was attended by Sandee Ruth, Don Hall, Micky Knickman, Pam Rihel, Richard Barnett, Dennis Smith and Neil Higgins.

Sandee commented she has 5 packs of printer paper for prizes and Neil has donated a Windows touch screen Tablet. She is asking for more used ink cartridges be turned in.

She is also asking for feedback on the filming of meetings so improvements can be made.

The board approved cancelling the 3rd Tuesday meeting for July.

Richard announced he was successful in selling our old sound amplifiers used at Gould.

Programs for future meetings were discussed including APCUG videos.

Pam moved, Richard seconded meeting be adjourned.

#### **MEMBERSHIP WITH LCCUG:**

Yearly dues are \$25.00. For more information contact:

Dennis Smith

Director of Membership,

membership@lccug.com.

#### **Meeting Location:**

LCCC Community Center at Lorain High School 2600 Ashland Ave, Lorain Ohio 6:00 - 8:00 PM Meeting room is on the second floor.

Elevator access is available for those in need.

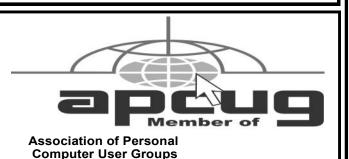

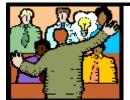

# General Meeting Minutes

#### **JULY 9, 2019**

President Sandee Ruth called the meeting to order. A motion to accept the minutes as shown in the July issue of the *INTERFACE* was made by Dennis Smith, seconded by Pam Rihel. Motion passed by voice vote.

Sandee informed members the scheduled problem solving meeting next week will not be held. The August program will be presented by Bruce Brockman.

Chris Holke and Jared Johnson of Best Buy gave a program showing 4 different full service security systems and their differences. These systems allow you to choose temperature control, smoke / CO2, doorbell, glass breakage, motion sensors, motion sensor cameras for indoor and outdoor. The systems were:

**NEST** 

STAND ALONE

**RING** 

SIMPLY SAFE

They also described their ASSURED LIVING which is a Best Buy program.

Sandee won the attendance raffle, Bob Butler won the roll-over raffle (he donated the money back to the club), and Pam Rihel won the software / hardware raffle.

Joe Harrold moved, Micky seconded the meeting be adjourned.

#### **NEOPC Meetings**

**8/14/19** Northeast Ohio PC Club (NEOPC) General Meetings are held in the Community Services Wing of Westlake Porter Public Library, 27333 Center Ridge Road, Westlake, Ohio, at 6:30 pm. Social time and refreshments from 6:30-7:00. Main presentation from 7:00-8:30. "The Future of Windows" This video presentation from the APCUG Virtual Technology Conference puts the evolution of the Windows Operating System into perspective. The presenter Michael Stalkey uses this history to surmise how Microsoft is likely to make money in the future. He discusses the rising importance of the browser and how this impacts future profits. A lively discussion is sure to follow.

Check out their website at: http://neopc.org/

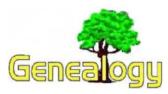

Pam Rihel prihel1947@gmail.com Dick Eastman http://www.eogn.com.

# How to Back Up Google Photos to Your Computer

My cell phone is configured to automatically send a copy of every new picture and video to Google Photos where they remain in a hidden area visible only to me. However, copying the same photos to my desktop or laptop computers and then later backing those up to the cloud turned out to be a bit complicated.

**NOTE:** Instructions on how to back up photos and videos made by Android smartphones may be found at http://bit.ly/2Gqidmz while iPhone/iPad/iPod touch users can find similar instructions at for their devices at http://bit.ly/2y7NS7G.

Luckily, Google's Backup and Sync application for computers will copy Google photos to your Windows PC or Macintosh automatically.

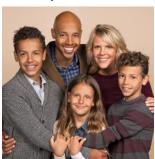

The desktop app for files and photos replaces the previous Google Drive app for Windows and Mac and syncs to Google Photos and Google Drive. This change was brought about because of the growing concerns by users over the confusing connection between Google Drive and Google Photos, so Google made changes to simplify the experience.

The details are described in an article by Elsie Biage in the *MakeTechEasier* web site at: https://www.maketecheasier.com/backup-google-photoscomputer/.

Now back up your photos and save them in 2, 3, 4, or even more different locations for safe keeping.

This article is from Eastman's Online Genealogy Newsletter and is copyright by Richard W. Eastman. It is re-published here with the permission of the author. Information about the newsletter is available at http://www.eogn.com.

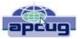

# You May Have A New Speech Recognition Program

By Jerry Heaton, Editor, Central Kentucky Computer Society May 2019 issue, CKCS Newsletter www.ckcs.org j.heaton@ckcs.org

I have used several speech recognition programs over the years. I have tried them all, and suddenly a new one showed up on my computer and it is the best one yet!

To provide you an example, all the text below the double line I dictated using the new program.

After completing the dictation, I edited the text produced by my dictation following this pattern:

- •In the paragraphs below, all the black words are the result of my dictation.
- •If I find a word I did not say, or a word misunderstood by MS speech recognition I
- •will change the black word to **RED** and draw a line through it.
- •Any word I correct or added manually will be in **GREEN** which I typed.
- •There were a couple of places improper grammar was substituted for what I said, i.e. I said

All the black text below was dictated.

All of us using Windows 10 are very aware that periodically Micros oft updates the program and makes changes the way things are done. Maybe I should have said improvements and corrections instead of changes. Nonetheless, that happens. I am also a sub graber subscriber to Microsoft Office 365 for which I paid pay an annual fee and get periodic updates and corrections to it as well.

Today I wish to talk about a new feature that showed up unex-

# LCCUG WORKSHOP Class Ideas?

Neil needs your input into what classes you would like him to present to our members.

Please tell Neil or one of the other officers what you would like to learn and we will be happy to hold classes on your subject./subjects.

Neil Higgins Education@lccug.com.

August 2019 Interface Volume 31 Issue 8| Page 5

# NEED HELP? CALL FOR HELP! Computer Services

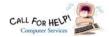

## Here's Who to Contact:

#### **Neil Higgins**

440-967-9061 - higgins.neil@gmail.com

Evenings 6 p.m. -10 p.m. + Weekends Hardware, Linux & Windows Operating Systems, Chromebooks, Tweaking your system

#### Micky Knickman

440-967-3118 - micky@knickman.com Daily 6:00 am to 4:00 pm. Leave message if no answer. General Software Configuration, Hardware Installation, Basic to Advanced Windows

#### Richard Barnett

440-365-9442 - Richard216@aol.com Evenings & Weekends General Software Configuration, Hardware Installation, Basic to Advanced Windows & Web Page Design

#### Sandee Ruth

440-984-2692 - sandee29@gmail.com Basic Word Processing, Windows, & Web Design Advanced Internet

#### Pam Casper Rihel

440-277-6076 6:00 p.m. to 10:00 pm Monday thru Thursday Genealogy help prihel1947@gmail.com

#### **Denny Smith**

440-355-6218 - dennis.smith@windstream.net Microsoft EXCEL

Leave message on machine.

If any of our members are interested in helping other users with what programs you are adept at, please contact any of our officers with you name, what program or programs you would be willing to give help with, you email address and or phone number and when you would like to have them call you. Thanks

Newsletter Editor: Pam Rihel using Microsoft Publisher,

This Month's contributors: Micky Knickman, Sandra Ruth, Pam Rihel, Don Hall, Dennis Smith, Neil Higgins, Carole Doerr, Michael John Neill, Dick Eastman, Dan Douglas, Phil Sorrentino, Scambusters, APCUG, Leo Notenboom, NEOPC, Microsoft Office art online, Newsletter is now Online at:

lccug.com/newsletters or lccug.com

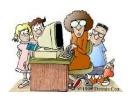

### LCCUG ONGOING Workshop

ALL ARE FREE AND OPEN TO THE PUBLIC

## Problem Solving Workshop

Date: Tuesday - August 20, 2019

Time: 5:30 - 8 pm Instructor: Micky Krinkman, Neil

Higgins, Richard Barnett
Place: Learn how to repair or undate your computer by changing har ranges, memory, CD ROMs, etc.

Members are encouraged to bring their computers anytime before 7:30 pm for assistance from Micky, Neil & others.

### **Learning About Electronics**

Date: Tuesday - August 20, 2019 Time: 5:30 - 8 pm Instructor: Sande Ruth Place: Learn how use you electronic devices.

Members are encouraged to bring their tablets, iPod, kindles, etc. at 5:30 pm for assistance from Sandee and any other knowledgeable members. The public is welcome to strip on these classes.

### Learn About-Hands on Demonstration

Date: Tuesday- August 20, 2019

Time: 5:30- 8 pm Instructor: Neil Higgins

Place: Lorain County Community College 2600 Ash-

land Avenue, Lorain Instructor: Neil Higgins

Recuva (pronounced "recover ) a freeware Windows utility to restore files that have been accidentally deleted from your computer.

Accidentally an important file? Lost something important when your computer crashed? No problem! Recuva recovers files deleted from your Windows computer, Recycle Bin, digital camera card, or MP3 player. It's free and comes in a portable version that can be installed on a flash drive so you do not have to worry about writing over files you want to recover.

Please bring a flash drive to obtain software and handouts. If you would like to participate and get copies of the material for this presentation, please let Neil know by sending an email to Education@lccug.com.

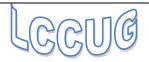

## **Lorain County Computer Users Group**

2019 Calendar of Events

http://lccug.com email: info@lccug.com

#### LCCC Community Center at Lorain High School 2600 Ashland Ave, Lorain Ohio

Doors open 6pm – program starts at 6:30

2<sup>nd</sup> Tuesday of each month. Changes are announced on the webpage and the newsletter.

All meetings are open to the public

August 13, How I learned to "Compute" Bruce Brockman

Sept.10 - TBA

Oct 8 - Glenn Pubal

Nov 12 - TBA

December 10, Christmas/Holiday Dinner Place to be announced at a later Date.

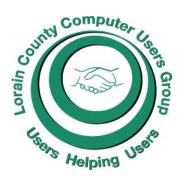

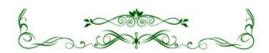

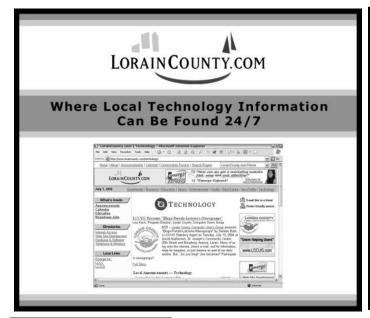

# Genealogy Tip of the Day Michael John Neill Genealogy Tip of the Day

Michael John Neill Genealogy Tip of the Day Rootdig.com

#### **Expect the Unexpected**

Years ago, I was working on a family of Swiss immigrants to Davenport, Iowa. Most of the family were farmers and the vast majority stayed in the area. Except for one daughter who in the 1890s moved to New York City to become an actress. When she could not be located in Iowa records with her siblings, I assumed she'd either died young and, for one reason or another, left no local records.

Well she had left no local records because she had moved—and quite a distance. I wasn't expecting to find her in New York.

August 2019 Interface Volume 31 Issue 8 | Page 7

# ScamBusters.org

# Social Security Tricks Hit Top of Scams List

Social Security imposter scams have now reached epidemic proportions in the US, outstripping IRS impersonation scams for the first time, according to the federal government.

Some 76,000 complaints valuing losses at more than \$19 million were filed in the 12 months prior to April 2019. The comparable IRS sum was \$17 million.

But it gets worse. Almost half of those complaints came in the final two months of that period, signaling criminal activity on a huge and growing scale. That can only happen because the scams actually work.

And that \$19 million accounts for a tiny 3.4 percent of the complaints. The rest relate to reports of Social Security number (SSN) thefts, which can subsequently be used for identity theft.

The median or midpoint among individual losses comes out at around \$1,500 per victim, which is about four times the amount lost in other types of fraud.

An indication of the scale comes from the 55+ age group organization AARP. Its director of fraud victim services says a massive 94 percent of calls to its Helpline are about Social Security scams.

The current main scam comes in a call from an impostor claiming the victim's SSN has been used in a crime and so it has been suspended. Sometimes, they already have the individual's SSN. If not, they ask for it as "confirmation."

#### Pay a Fee

Then, in order to reactivate or unfreeze the account, the victim will have to pay a fee, usually in gift cards or a virtual currency like Bitcoin.

Often, crooks also doctor your caller ID so it looks like the call is genuinely coming from the Social Security Administration (SSA).

The calls may also be automated (robocalls) but invite recipients to "press 1" to speak to an SSA official.

This can all seem pretty convincing except for one major factor – the SSA does not suspend Social Security numbers. Period. Nor do they call and demand money. So, if you get one of these calls, you can safely hang up.

Other variations of Social Security scam tricks aimed at stealing your info include calls or emails saying that you're entitled to a refund; you need to "update your account information"; the SSA computers are down; you need to enroll in a new program; they need you to answer some security questions such as giving your mother's maiden name.

It's all about identity theft.

#### **Snail Mail Version**

Another scam even arrives by regular snail mail. It's a letter that offers additional security for your Social Security account – but, of course, there's a form to fill in with all your personal info.

Right now, there's an additional scam threat to Social Security recipients. Due to an oversight, the SSA actually "forgot" to deduct Medicare-related premiums from 250,000 Social Security payments for the first five months of this year. Yes, they really did this.

That means, you may get a bill from a Medicare Advantage or drug plan insurer for the outstanding sums. But because the issue is potentially confusing, scammers will almost certainly use it to try to lever more money out of older folk.

If you get one of these bills, verify that the money genuinely hasn't been deducted from your Social Security check.

Then download this explanation of what to do from Medicare.

#### **Action List**

Here are some other things to know to avoid falling victim to this scam:

- 1. Note that the SSA never emails requests for personal information.
- 2. Nor does it visit homes without making a prior appointment.
- 3. Never provide personal, financial and other confidential information in response to an unsolicited call. Any such request is a scam.
- 4. Don't wire money to someone you don't know, even if they say they're from the SSA.
- 5.Don't be fooled by callers who already have your SSN or the last four numbers.
- 6. Don't trust your caller ID.
- 7. Ignore phone threats. That's not the way government departments operate.
- 8. Securely protect and store your SSN and card.
- 9. If you're in any way concerned the call might be genuine, call the SSA on 1-800-772-1213 or 1-800-269-0271 or contact your local Social Security office.

(Continued on page 9)

# (Continued from page 8) Social Security Tricks Hit Top of Scams List

10. Stay in touch and learn about the latest tricks from Scambusters – and please share this report with friends and family.

If we're too late with this warning and you already believe you're a Social Security scam victim, file a report at https://oig.ssa.gov/report or www.identitytheft.gov/SSA.

#### Alert of the Week

The 419 Nigerian scam is alive and well. You remember; it's that email from a prince or government official who wants your help to smuggle money out of the country.

The past few months have seen a surge in this scam (which asks you for cash first so the big money can be sent to you).

This time, however, the scam comes in the form of a letter from a bank executive somewhere in Europe pretending to be executor of a will from someone who shares your last name and who recently died in a tragic accident.

The bad news is that your inheritance doesn't exist. The good news is that you didn't lose a relative in a recent accident!

Copyright Audri and Jim Lanford. All rights reserved. Reprinted with permission. Subscribe free to Internet ScamBusters at http://www.scambusters.org

#### The Lorain County Chapter of OGS

is having it's next meetings on:

#### **REGULAR MEETING LOCATION**

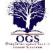

Check our webpage for the next program. http://loraincoogs.org/events.html

North Ridgeville Library, 35700 Bainbridge Rd. North Ridgeville, Ohio. Meetings are free and open to the public. Social time is at 6:30 PM and the program begins at 7:00 PM.

Jean Copeland: jecopeland1975@gmail.com.

### **Computer Club News**

Don't Forget to Bring in Your Used Ink Cartridges LCCUG is collecting empty ink cartridges

For every cartridge you will receive a ticket for our raffle drawing.

Recycle & Help Our Club Too!

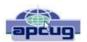

Dan's Desk

# What happens in the downloading process vs. the saving process on a computer?

By Dan Douglas, President, Space Coast PCUG, FL June 2019 issue, The Space Coast PC Journal Datadan@msn.com www.scpcug.com

This month I'll take discuss a couple of topics that were passed along as suggestions. We really do want your suggestions for topics to discuss, so please pass them along!

Once you click on a 'Download' button within a page loaded in a browser, depending upon the specific browser being used and the default download setting selected in that browser, one of two actions can occur: the file selected to be downloaded will be automatically downloaded to the specified directory chosen in the browser settings or you will be prompted to 'Run or Save/Save As' the file to be downloaded. If 'Run' is chosen, typically the file will be downloaded to a temporary directory located under a hidden directory within your User Account directory, and then immediately opened/ executed. If 'Save' is chosen, the file will be downloaded to the default directory. The 'Save As' option will allow you to select which directory you want to save the downloaded file into. You may have to click on the drop -down list next to 'Save' to see the 'Save As' option on some browsers. In the case of both 'Save' and 'Save as,' the file will not be opened or executed until it is selected after the download process has completed.

#### How necessary is it to clear downloads?

On Windows 10, under the System settings, there is an option for Storage. Within Storage, you can turn on 'Storage sense' which will automatically remove temporary files and empty the recycle bin when required, based upon your choices. With the large sizes of hard drives available these days, storage is rarely used up and therefore the presence of a 100 or more downloaded files will not be noticeable, unless they are each many gigabytes in size, such as with a movie file. In that case, you may want to move the files that you want to keep to external storage, such as a USB drive, before deleting them from the Downloads folder.

#### Where are downloads stored?

Depending upon your browser and the settings you have made within it, the actual downloads location can be anywhere. The common default is to use the Windows provided Downloads folder that is automatically created for you in Windows 8 up. This folder is part of the de-

(Continued on page 13)

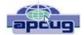

# Personalize your Desktop -With Pictures and/or **Slideshows**

By Phil Sorrentino, Contributing Writer, The Computer Club, FL

April 2019

www.scccomputerclub.org

Philsorr@yahoo.com

All desktops are not created equal. Just look at the differences the next time you go to a class where you bring and use your own laptop. I bet none of those other desktops will look like your own desktop. Probably the biggest differences will be in the desktop background. These differences come about from the choices in the "Personalize window" in "Settings." You can get to the Personalize window by at least two ways. Personalize is a selection in Settings so just click on the Start button and then the Settings button (the gear like Icon). Or, you can get to the Personalize window by just right clicking an empty space on the desktop. Either way, you get to the Personalize window where you can set up things like the Background, the Lock screen, the Start screen, and the Taskbar.

The Background can be set to three different possibilities; a picture, a color, or a slideshow. The picture can be one of the pictures that you get to select by browsing your Pictures folder. When you find one you like, select it and it will become one of your selections and it will also become your background. (If you have multiple monitors, you can select Monitor 1 or 2 or both, by right clicking the picture and then left clicking your choice.) After you've chosen a picture you can determine how it will show on your monitor by making a selection in "Choose a fit." Pull down the down facing arrow at the right-hand end of the selection box and make your selection among the choices, Fill, Fit, Stretch, Tile, Center, or Span. Pictures from different sources will show up slightly differently depending on this choice. Once you've chosen a picture, you'll just have to experiment with the choices. Don't worry, you can't really break anything here.

The second background choice, "Solid color," is maybe a little less exciting. When you select Solid color, you get to choose from a palette of colors to be the background. Just click on the color you like in the "Choose your background color" grouping of colors. You can even add a custom color by just clicking on the "Custom color button" and then in the "Pick a background color" area, click the color you would like and then click "Done." If you don't quite like the new custom color, just re-do the selection process and the custom color will change to your new choice.

The last background choice is "Slideshow," which is probably the most fun. When you choose slideshow. you get to choose the source of your slideshow pictures. Maybe you have a folder of grandchildren, or a folder of puppies or kittens, or a folder of your family vacations. Whatever you like can be the source of your slideshow pictures. Just click the Browse button, under "DesktopBackground," and you'll get a navigation window to use to find the folder that contains the pictures you would like to use as a slideshow. If you don't have a folder with all the pictures you want to use in your slideshow, now is the time to create it. Just make a new folder, using File Explorer, and put it in an easy place to find, like under the Pictures folder, under "This PC," After you've created this folder and maybe named it "SlideshowPictures," put all the pictures that you want to be in the slideshow into it, and then go back to Settings-Personalize-Background, browse for your new folder, and make it the source of your slideshow. Next decide how often you want the pictures to change; choices go from 1 minute to one day. The pictures will show in the sequence that they are in the folder. (Remember, files in a folder will be in alpha-numeric order, numbers first, then letters.) If you don't want this sequence and would rather have them shown in random order, just slide the "Shuffle"

(Continued on page 11)

#### Genealogy Tip of the Day

Michael John Neill Genealogy Tip of the Day Rootdig.com

#### First Name "Translations"

Keep in mind that if your ancestor "translated" his or her name they might have used conventional translations others from their ethnic area used or they might have made up their own. Some non-English names had common translations (Jans and Johann for John, for example) and others did not (the Greek Panagiotis, for example). Some individuals just might take an English name that had the first letter as their original name. I have relatives whose names were actually Trientje. Some used Tena because it had part of the same sound. Others used Katherine as the names have the same original root. It just depends.

People had options of what name they could use if they chose to "translate."

#### Names of All the Grandchildren

Repeated names can be clues to names of earlier family members. Repeated names are not guaranteed to mean that any given ancestor had a particular name, but names used over and over may mean something.

I was looking over a list of heirs of Barbara Haase who died in 1903 and realized that out of her twenty some grandchildren, two were named Kate. I had never noticed that before. Does it mean anything? At this point, I'm not certain. However, if I eventually get "candidates" parents of Barbara, I'll work first on any couple where the wife is named Katherine or the name Katherine appears frequently.

Don't just look in your direct line of descent for name clues.

#### (Continued from page 10) Personalize Your Desktop...

slide switch to "On." Again, you can make a "Choose a fit" choice just as before in the "Picture" background choice.

The Lock screen is the next item that can be "personalized" in the Personalize window. (The Lock screen is displayed when the computer is locked. You can lock the computer by using the keyboard combination of the "Windows Key" and the L key. Or you can lock the computer by pressing the Control-Alternate-Delete key combination and then choosing "Lock".) The choices for the Lock screen are similar to Background, but slightly different. The choices are "Windows Spotlight," "Picture," and "Slideshow." Windows Spotlight is a feature of Windows 10 that downloads pictures from "Bing" and displays them when the lock screen is being shown. So it's like a picture option, only Bing is choosing the picture. The "Picture" choice seems to work just like the Picture choice in Background. You could even choose the same picture for Background and Lock screen, but it would probably be more useful if a different picture were chosen for Background and Lock screen. (The picture you see would be a hint as to what was on the display.) And "Slideshow" seems to work just about the same here in Lock screen as it does in Background, though there are some "Advanced slideshow settings" that can further determine how Slideshow works on the Lock screen.

The "Start screen" can be personalized by selecting "Start screen" and then setting the slide switches to "on" or "off" based on your need for the specific feature. You can even choose which "well known" folders appear on the Start screen by selecting "Choose which folders appear on start" and then switching that particular folder on or off. The Start screen is the pop -up window displayed when you click the start button (down on the screen, at the lower left end of the Taskbar). On this screen you'll find an alphabetical list of all the software (or Apps) on this computer and any App that has been "pinned" to the Start screen. Items on the Start screen can be moved around the Start screen by dragging and dropping them to other locations. Left-clicking an item on the Start screen will start that App. Right-clicking an item will provide the ability to "unpin" the item from the Start screen.

The Taskbar is the last item on the Personalize screen and is the bar at the bottom of the Windows display. It shows Apps that have been pinned to the Taskbar along with notification from Windows, Apps, or certain hardware such as the network you are connected to (and the amount of charge in your battery, if you are on a Laptop). The Taskbar can be personalized by selecting "Taskbar" and then setting the slide switches to on or off, based on your need for that specific feature. You can even move the Taskbar to the top or a side by selecting "Taskbar location on screen" and then choosing the desired location. "How

do I customize Taskbars?" gives a good amount of helpful information for customizing the taskbar. The Notification area (at the right-hand end of the taskbar) can also be personalized by selecting "Select which Notification Icons appear on the taskbar." This will provide a screen of Apps, the Icons of which could appear on the Taskbar. Each one can be turned on or off, depending on your need for this notification. You can also "Turn system Icons On or Off." This selection will provide a list of system Icons along with on/off slide switches. The Clock, Volume, Network, Location, and Action center are system notification you might want to turn on, if they are not on already.

Personalization provides the ability to customize the way some very basic screens look and operate. The choices you make will make your computer look a little different from other computers and give it your particular customized look.

#### (Continued from page 5)

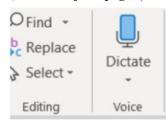

pectedly on my Microsoft Word ribbon bar. Under the home tab they've added a section to the right labeled voice and it's a small microphone under which it says dictate.

Speech recognition is not new. The first demonstration I ever saw of it was about in 1990-4

**1994** at a Compulex Show sponsored by CKCS in downtown Lexington at the Convention Center. That product worked well at the show but those that bought the program **Were** were greatly disappointed.

I have used speech recognition from time to time **an** and each time I've tried it, it's better than before but those still proved to be more trouble **then** than it was worth since it made multiple errors in understanding what I said and secondly the thought process I used of producing text is not always in the order you would normally write that text. In other words, I was not very skilled **add** at dictation.

This article is being dictated and I am not touching the keyboard for any part of it. For speech recognition one should use a headset microphone. I had one of those but have chosen to used—use my microphone on my camera for this project. All I can say is speech recognition program writers had have come a long long way since those early days. This is working remarkably well.

We are on paragraph 5 and all of this has been dictated without touching the keyboard.

I have noticed that this new microphone icon at the right of the ribbon bar is also on Microsoft's outlook program which I use for email, as well as PowerPoint.

It is obvious that if one is interested in getting a lot of text quickly onto a page, speech recognition is clearly the way to do that. The voice icon section was added by Microsoft Office 365

If you find the **voice** icon, give it a try.

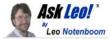

### How to Avoid Ransomware

#### by Leo A. Notenboom

Avoid ransomware the same way you avoid any malware. A full backup will save you not only from ransomware, but from a host of other problems as well.

How can I prevent this new risk of criminals encrypting files on my hard drive and then demanding a ransom to unlock the data? Is having a router and software firewall enough?

In other words, how do you avoid ransomware?

Let's look at ransomware — software used to hold your data hostage until you pay up — and how best to protect yourself. Spoiler alert: you already know the answer. Become a Patron of Ask Leo! and go ad-free!

#### **Summary**

- •Ransomware encrypts your computer's data and holds it hostage.
- •Avoid ransomware using the same techniques used to prevent any malware.
- •Backups can save you should you ever get ransomware.
- •Ransomware-specific protections exist and may help, but may add to a false sense of security.
- •Never pay the ransom.

#### What is ransomware?

Though it continues to get lots of press, ransomware is nothing new.

Ransomware is malware that encrypts files on your machine and then presents a message offering the ability to decrypt and recover your files if you pay a ransom. Most current variants use good encryption, so once you've fallen victim, the outlook can be pretty bleak.

#### Note the word I used: malware.

Please understand this: *ransomware is just malware*; there's nothing special about ransomware and how it gets on your machine. It uses techniques like any other malware. Currently, it is most often distributed in email attachments or as downloads of some form.

Ransomware is *very destructive* malware, but it's just malware. That should give you a huge clue on how to avoid it.

#### How to avoid ransomware

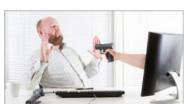

You avoid ransomware the same way you avoid all malware.

 Run up-to-date antimalware tools. I recommend Windows Defender, but there are many, many others. Make sure they are running and up to date.

- Keep your system and software up to date. Yes, this means letting Windows, as well as any applications that have self-updating capabilities, automatically update.
- Use common sense. Don't download random things from the internet, and don't open attachments you aren't *completely* certain are valid.

In short, do all the things you should already be doing to keep yourself safe on the internet.

#### Perhaps even more important: back up

If your machine ever does contract ransomware, having a recent backup<sup>1</sup> can save you almost immediately.

If you get ransomware on Tuesday, restoring to a backup taken on Monday makes it almost a non-event. Aside from any work performed since the Monday backup, you'd have your machine back and running again in no time, without paying any ransom.

There is almost *nothing* a good backup can't save you from. This is another case where even something as scary as ransomware doesn't need to get in your way.

#### Ransomware-specific protection

CryptoPrevent is a popular tool used to avoid ransomware. Unfortunately, it doesn't really *avoid* it.

Once installed, it prevents specific actions many variants of ransomware are known to use. In rare cases, these same types of actions might be required by legitimate applications, but as I said, it's rare.

Similarly, Windows 10 has added explicit Ransomware protection to Windows Defender in the form of "Controlled folder access".

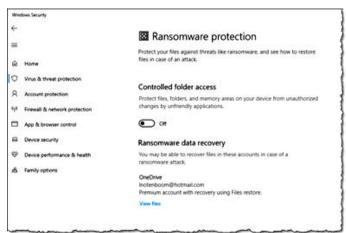

Ransomware protection in Windows Defender in Windows 10 (click for larger version).

Similar to CryptoPrevent, some applications may have problems if this feature is enabled.

(Continued on page 13)

#### (Continued from page 12) How to Avoid Ransomware?

If installing CryptoPrevent or enabling Controlled Folder Access helps you feel safer, and doesn't interfere with something else you need, by all means, feel free to enable them. They'll protect you from a lot, including even some nonransomware forms of malware. For the record: I use neither. My concern with both these approaches is that they focus exclusively on preventing the malware's malicious behavior, but *only after the malware has infected your machine*. In other words, if they actually helped, it's because malware was somehow already allowed on your machine.

I'll say it again: malware was allowed on your machine. *That's* the problem to focus on. That's what I believe is most important to prioritize, and I don't want any tool or technique to give you a false sense of security that leads to letting your guard down.

#### Should I pay the ransom?

#### No. Never pay the ransom.

Paying just encourages scammers to keep doing this. Sadly enough, enough people do pay that it's apparently turning into quite a lucrative endeavor. Don't be one of those people. Stay safe, back up, and never negotiate with hostage takers — even when it's your data they take.

This work by Ask Leo! is licensed under a Creative Commons Attribution-NonCommercial-NoDerivatives 4.0 International License. Additional information is available at https://askleo.com/creative-commons-license/.

#### Genealogy Tip of the Day

Michael John Neill Genealogy Tip of the Day Rootdig.com

### How Are the Names Organized?

When using a record series, do you think about how the originals were recorded and organized? It's usually worth a thought:

- •Vital records are usually recorded by file date, not necessarily the date of the event.
- •Land records are organized by date the document was brought for recording, not the date the document was executed.
- •Baptism records are organized by date of baptism, not birth date.
- •Census records are organized geographically—with the amount of precision varying over time and from one place to another. Names may be organized in order of visit or roughly alphabetized.
- •Loose probate papers are organized by probate case and those case files are generally organized by a case number —which may have been assigned based upon when the probate process was begun.
- •And there are always exceptions and locations that seemingly invent their own system. Be flexible.

# (Continued from page 9) What Happens in the Downloading Process

fault set of folders created when you set up your account along with Desktop, Documents, Favorites, Pictures, Music, Videos, etc. My recommendation is to always use these default locations or a directory that you create within them. This way all backup programs and migration tools will always find your files and handle them correctly.

# Do downloads of docs and programs need to be saved even after installation or saving to a drive??

As a general rule, no. The exceptions would be for programs that you purchase and may need to keep if the ability to download it in the future will expire, or if you want to keep the files for re-use on another PC or at another time.

# Can you itemize the security steps that all browser and email users should have checked in their settings?

My philosophy with tailoring the settings within browsers is the same for what I tell 99% of all users (and which I follow myself) is to simply use the defaults for both the email and browser settings. Microsoft, Google, and other major browser OEMs have done a good job of recognizing the need to both protect the users of their products as well as the need to provide for good usability. You may have additional security tools in place that will also provide for screening of websites and email attachments which offer much higher levels of protection than what the browsers can provide.

# What encryption protections do providers utilize and are there specific ones that users should use in addition?

If we are looking at web or email security, then the security and encryption are set by the hosting website. Typically, when you log onto a financial institution, for example, you'll see the web address uses the prefix of 'HTTPS:'. This means that that website is using the SSL (Secure Sockets Layer) protocol to communicate, which is a layer of encryption employed by that site to protect the transfer of data.

I'm not a big fan of Hard Drive data encryption because of the number of times I have seen all sorts of situations where the loss of data has occurred. Encryption is normally used where a requirement to meet specific government or corporate standards is in place, or if privacy issues are present. Encryption also comes with a significant increase in processor usage, making many computers noticeable slower. Windows 10 Professional does offer BitLocker which can encrypt a drive or folders. If the key used to encrypt the data is ever lost, all data on that drive, or in that folder(s), may no longer be accessible.

# Current location of LCCUG meetings

#### Directions:

from the Amherst Church of the Nazarene to Lorain High / LCCC:

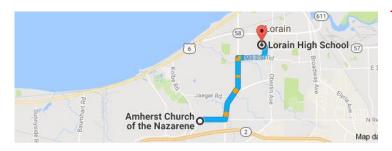

9 min (3.4 mi) via N Leavitt Rd

From the Church in Amherst travel north on Leavitt Rd (from Dunkin Donut) to Meister Rd, turn right (East) on Meister to Ashland, turn left and travel .5 mi to LCCC, our new location

Lorain High School / LCCC 2600 Ashland Ave.
Lorain 44052

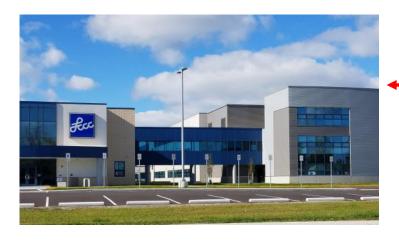

The East side of the new Lorain High School is the College annex as seen in the photo.

You see parking area in the front there, facing Ashland Avenue.

Note: This building is behind the Frank Jacinto Elementary School.

Note: 26th St runs from the LCCC Bldg on Ashland Avenue to the George Daniel Fields football stadium on Oberlin Avenue.

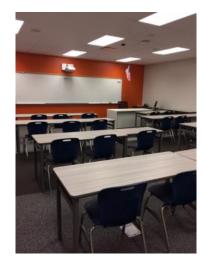

This is an example of the classroom in which we will be meeting. Inside the door to the building entrance is an elevator that takes us to the second floor where this room is located.

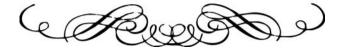